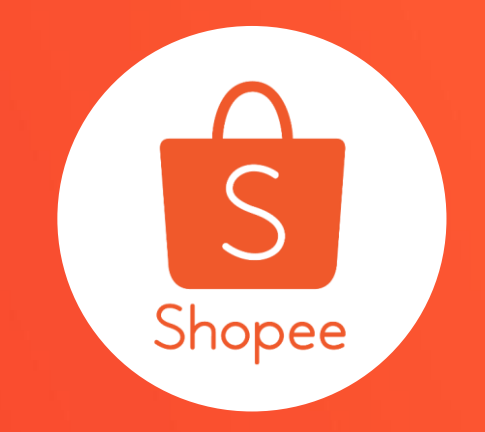

# **加價購**(**單品加購、滿額贈**) **使用手冊**

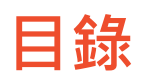

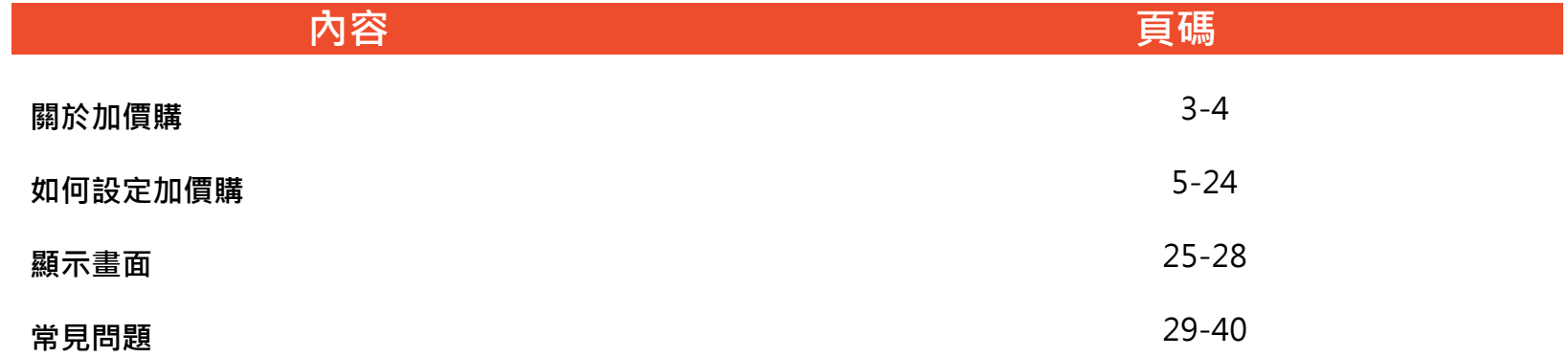

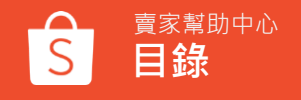

# **關於加價購**

**關於加價購**

加價購有兩種活動類型,分別為單品加購及滿額贈

**單品加購**:您可組合賣場內有關聯性之商品,讓買家用優惠 的價格加購商品,增加賣場銷售量!

只需設定活動區間,新增主商品和加購商品,即可建立您的 加價購活動。

滿**額贈**:您可以新增贈品,當買家購買特定商品達到消費滿 額時即可獲得免費贈品!

使用加價購活動您可以獲得:

- 增加商品曝光及點擊
- 提升客單價
- 增加賣場銷售量

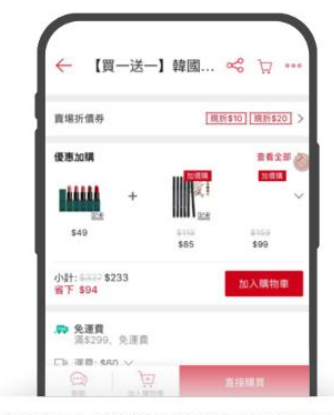

買家會於主商品詳情頁面與購物車看到加購商品

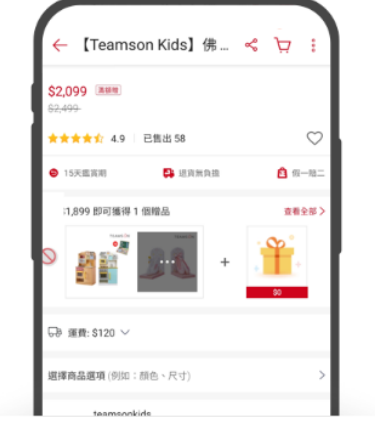

滿足特定商品的低消條件即可獲得免費贈品

# **如何設定加價購**

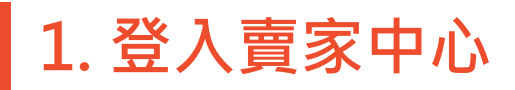

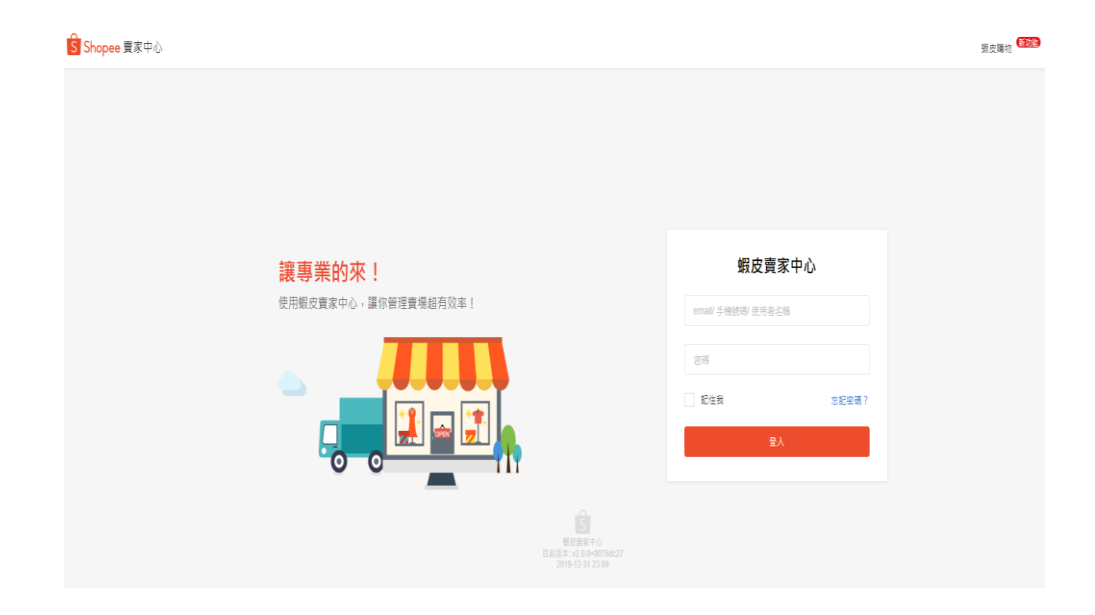

### 在賣家中心頁面 登入您的使用者帳號和密碼

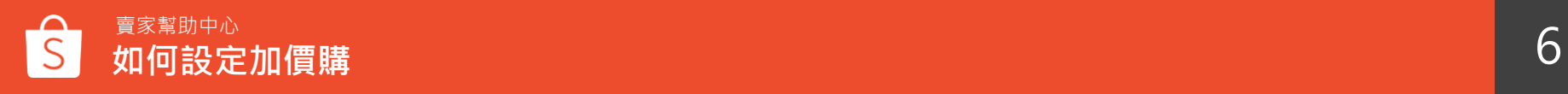

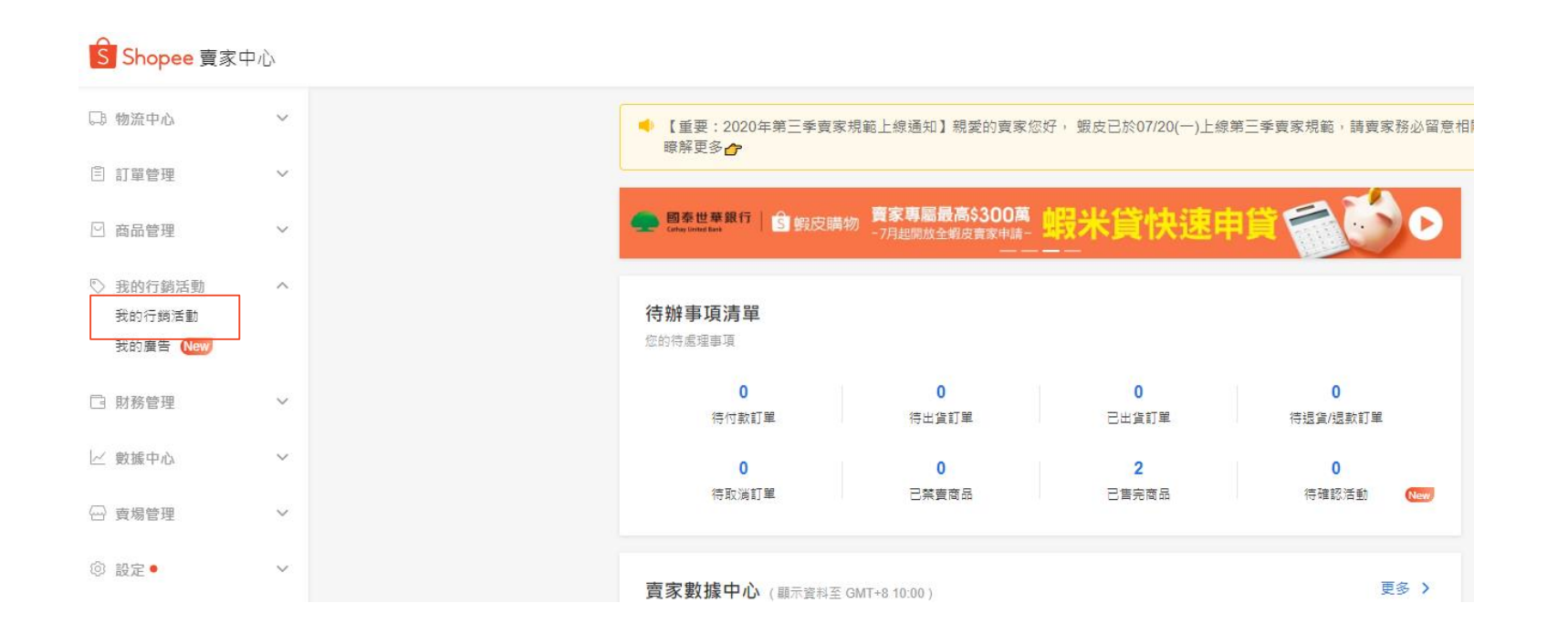

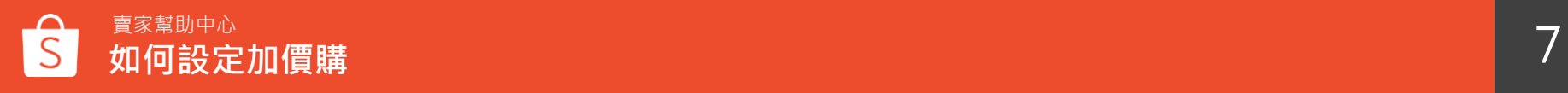

### **3. 「我的行銷活動」 > 點選「 加價購」**

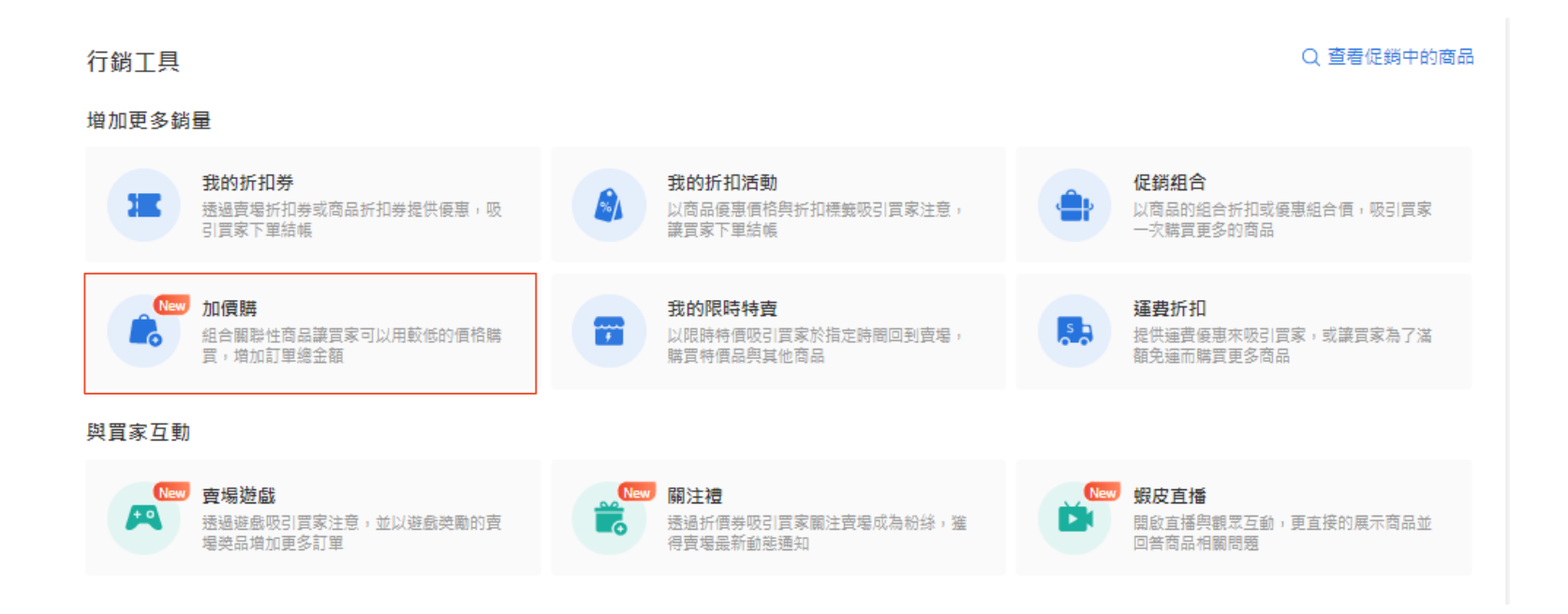

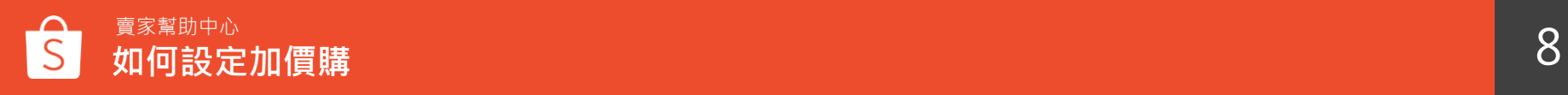

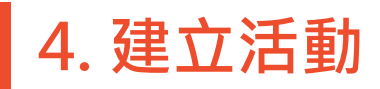

加價購 加價購儀表板

加價購

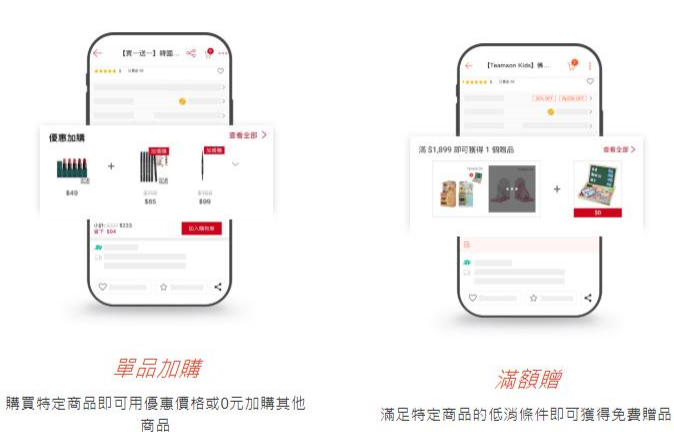

建立活動 >>

了解更多

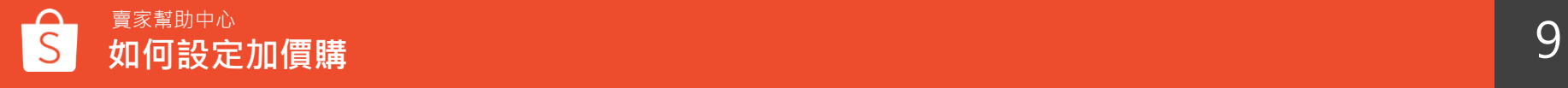

## **5. 輸入加價購活動資訊-單品加購**

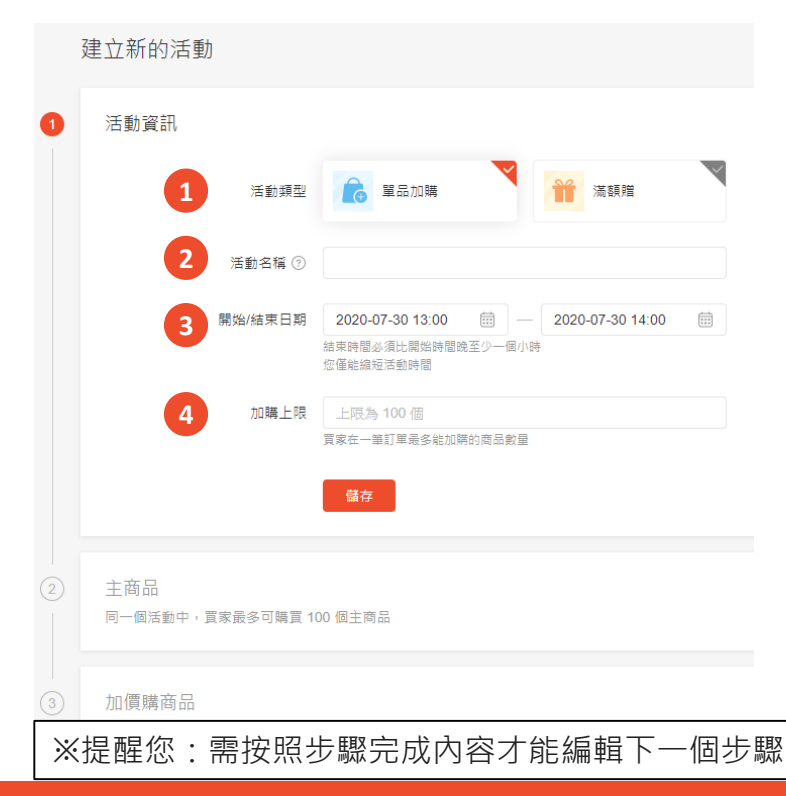

1.選擇活動類型

- 單品加購:組合賣場內有關聯性之商品,讓買家用 優惠的價格加購商品
- 2.輸入活動名稱,最多可輸入25個字
- 3.設定活動時間
- 結束時間至少設定在開始時間後的一個小時
- 開始時間必須比當前時間晚至少一個小時
- 一旦活動儲存成功,只能提早結束無法延長結束時 間

#### 4.加購上限

• 買家購買一個主商品最多能加購的商品數量 (例如:設定上限為3個,買家僅能選擇3個加購商品)

# **6-1. 新增主商品**

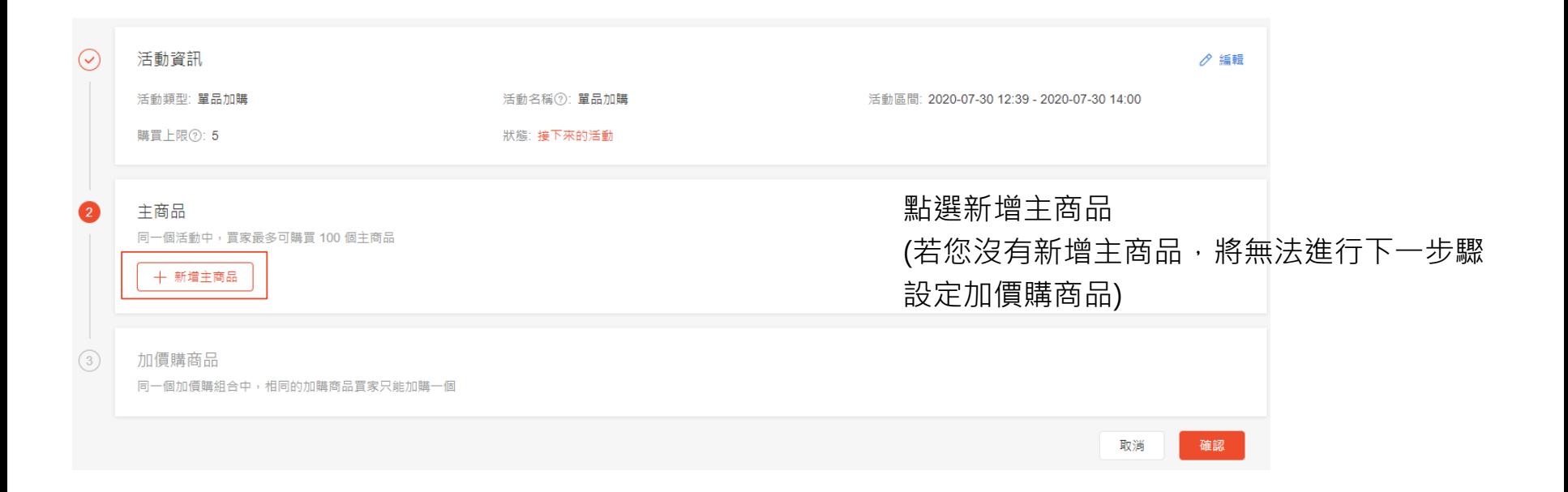

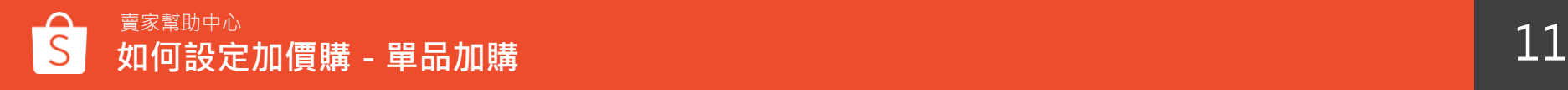

**6-2. 新增主商品**

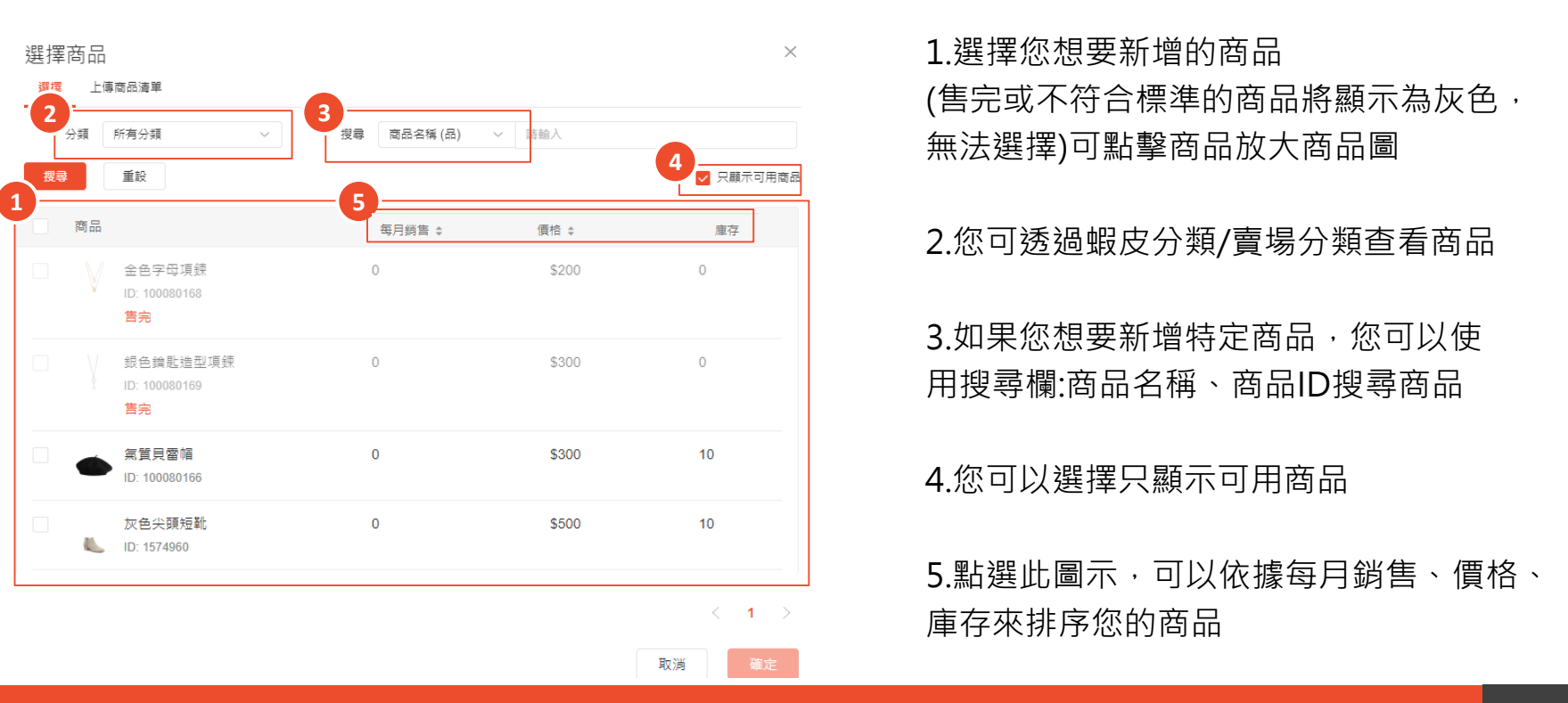

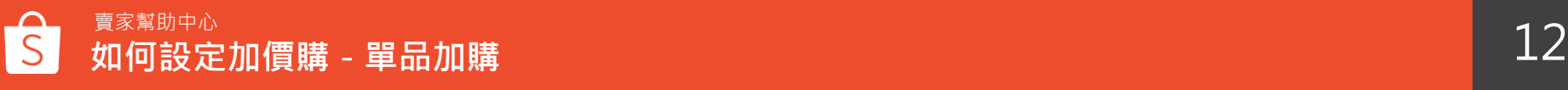

# **6-3. 主商品設定**

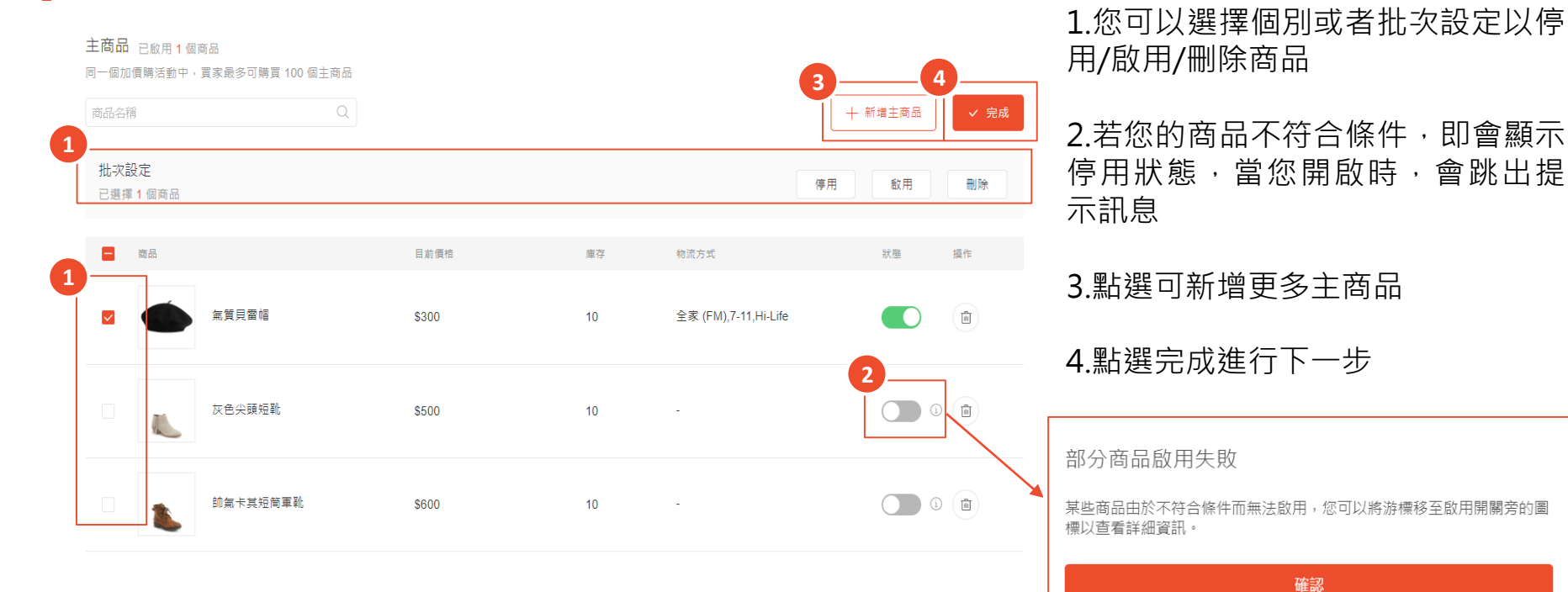

### **7-1. 新增加價購商品**

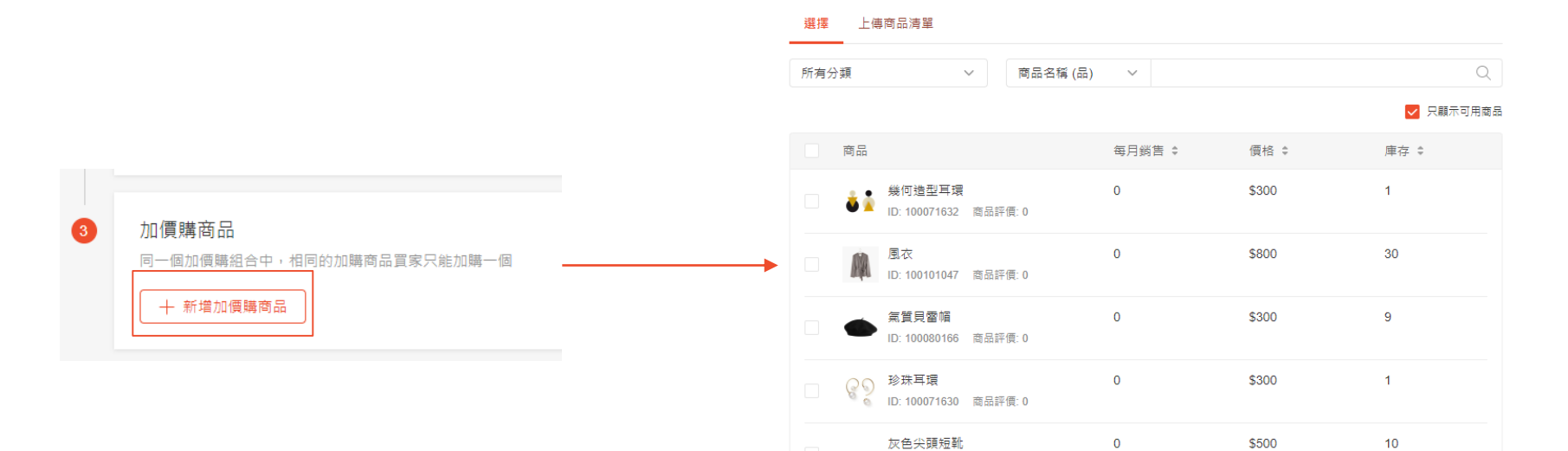

■ ID: 1574960 商品評價: 0

選擇商品

 $\langle 1 \rangle$ 

 $\times$ 

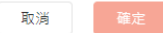

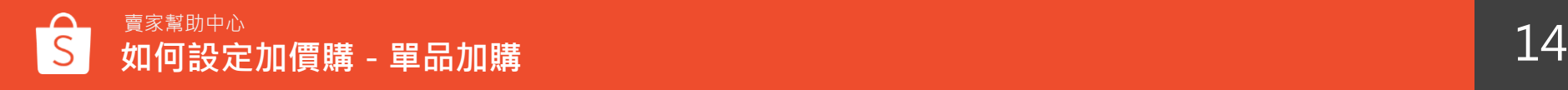

# **7-2. 加價購商品設定** 1.您可以選擇個別或者批次設定以停用/啟

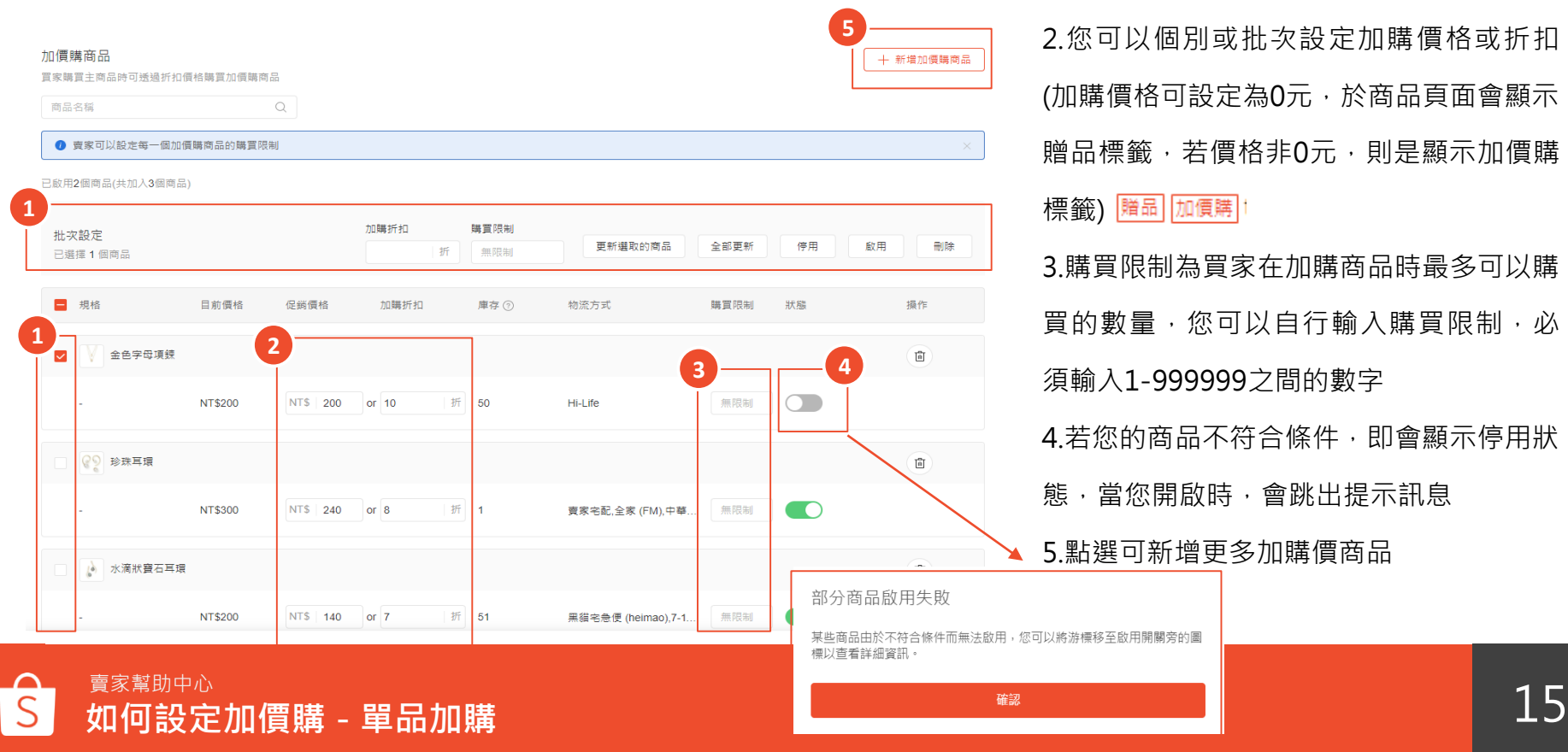

#### 用/刪除商品

可以個別或批次設定加購價格或折扣 (加購價格可設定為0元,於商品頁面會顯示 贈品標籤,若價格非0元,則是顯示加價購 () 赌品 加價購 1 3.購買限制為買家在加購商品時最多可以購 h數量,您可以自行輸入購買限制,必 1入1-999999之間的數字 :您的商品不符合條件,即會顯示停用狀 態,當您開啟時,會跳出提示訊息 5.點選可新增更多加購價商品 移至啟用開關旁的圖

加入購物車

直接購買

**A MARSHAR 加價購商品展示順序** 加價購商品 **同一個加價購紹合中,相同的加購商品買家只能加購一個** \$2.199 加價購 你可以調整加價購商品的題示順度,前2個商品會題示於APP的主商品詳情直中,前4個商品會題示於雷腦版的主商品詳情直中  $33.900$ 10.0.0.00 己的田知園市足/共和入3個商品 商品 促鎖價格 已售出 調整展示順序 49.65 **CONTRACTOR CONTRACTOR** to be set in **State** da lati shi ya 近能 ■ 15天鐵賞題 **NT\$350**  $\overline{\wedge}$  $\mathbf{r}_i$ 簡約時尚垂墜式寶石耳  $\mathbf{0}$ 业  $\oplus$ **Q9 珍珠耳環** NT\$500 分期付款 sann  $6240$  $7.55$ 中華部政 查案本配 全家 ... 開展 **NT\$24**  $\overline{\uparrow}$ 優惠加購 資生堂 安耐隔 金鑽高..  $\overline{3}$  $\overline{\mathcal{A}}$  $\oplus$ ●■ 幾何適型耳場 **NTS30** sann \$210  $7<sup>5</sup>$ 中華部政 唐南宗配 全南 開助 E **NT\$140**  $\overline{\uparrow}$ Д 【蝦水水】長袖短版丹..  $\mathbf{0}$  $\overline{\vee}$  $\oplus$ NT\$200 ● 京質貝雷帽 43,900 \$2,199 \$300 \$210 7話  $\overline{9}$ 中華部政,費家宅配,全家... 開啟 **NTS140**  $\overline{\uparrow}$ 

Α

【蝦水水】羊毛綁帶長..

 $\mathbf{0}$ 

NT\$200

 $\frac{1}{2}$  $\bigoplus$ 

#### 啟用至少一項加價商品時,即會出現「加價購商品展示順序」的選 項,點選即可編輯順序

### **8.商品順序設定**

展示順序中顯示所有的加購價購商品列表,可以自行調整順序,且調整的順序或同步至右方的預覽圖中

調整順序的三個按鈕分別是: 移至最前、移至最後、拖曳

加價請應品展示調度。

- 移至最前 : 點選後 , 該加價購商品直接移至第一順位。第一順位的加價購商品該按鈕置灰無法點選
- 移至最後:點選後,該加價購商品直接移至最後一位。 最後一位的加價購商品該按鈕置灰無法點選
- 拖曳:長按拖曳按紐,可以將該加價購商品直接拖曳置任何位置

#### 3/25/2021 <sup>16</sup> 賣家幫助中心 16 **如何設定加價購-單品加購**

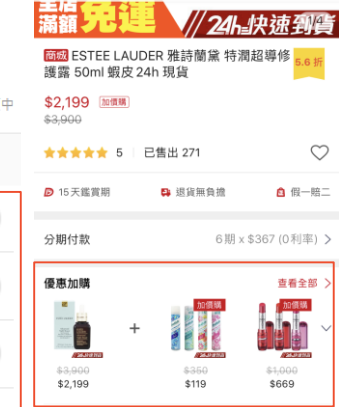

小計: \$5,250 \$2,987

加入照物画

省下 \$2.263

 $\bigcirc$ 

**KIN** 

主商品詳情頁面示意圖

 $ESTFFIAUDER \approx$ 

# **9. 輸入加價購活動資訊-滿額贈**

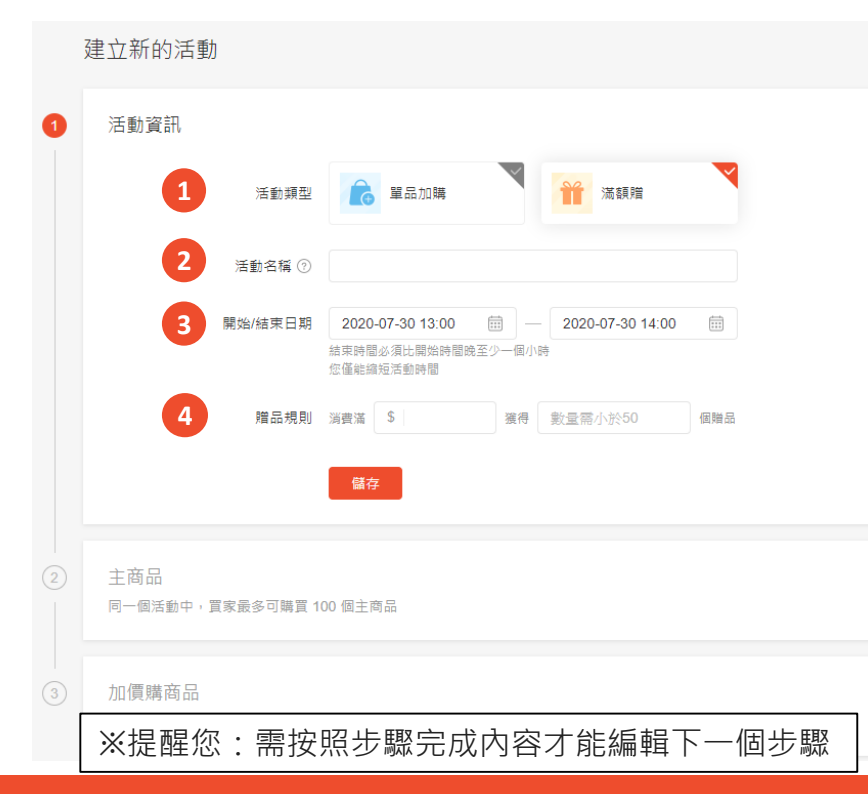

- 1.選擇活動類型
- **満額贈・達到主商品的消費満額條件即可獲得免** 費贈品
- 2. 輸入活動名稱, 最多可輸入25個字
- 3.設定活動時間
- 結束時間至少設定在開始時間後的一個小時
- 開始時間必須比當前時間晚至少一個小時
- 一旦活動儲存成功,只能提早結束無法延長結 束時間
- 4.贈品規則
- 設定消費滿額金額以及贈品數量,例如:消費**滿 \$500**,獲得**2個**贈品
- 滿額贈為買家購買「主商品」滿額,非訂單滿額
- 消費門檻與贈品無累加,例如:消費滿\$500元 獲得2個贈品,當買家消費滿\$1000元時,可獲 得贈品一樣為2個

# **10-1. 新增主商品**

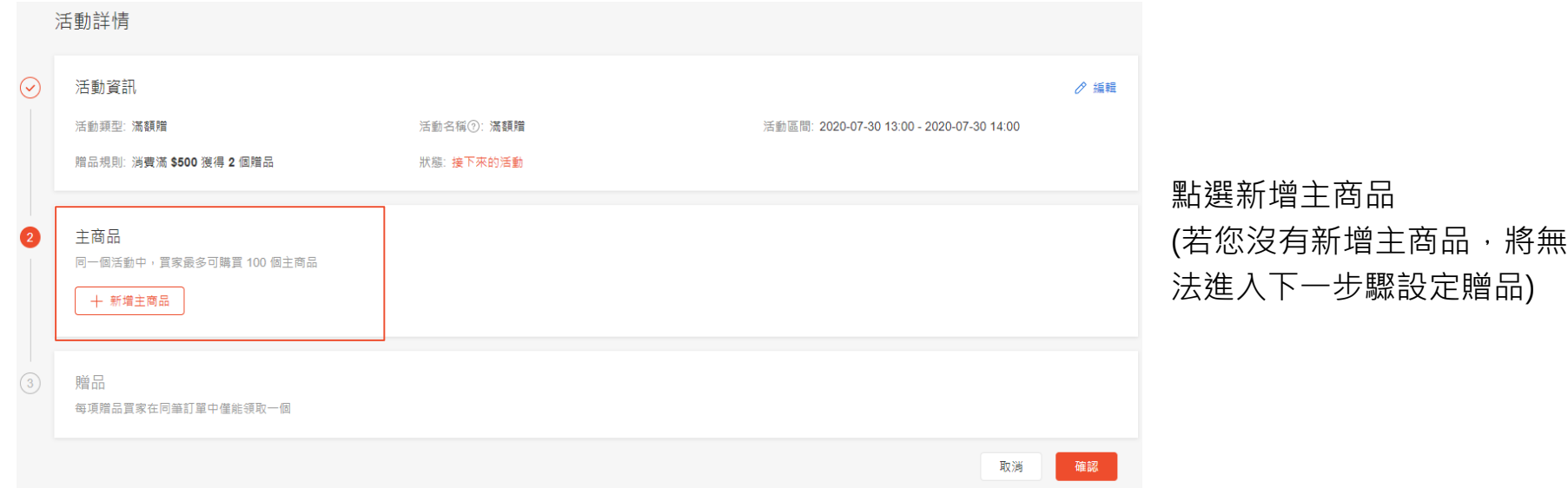

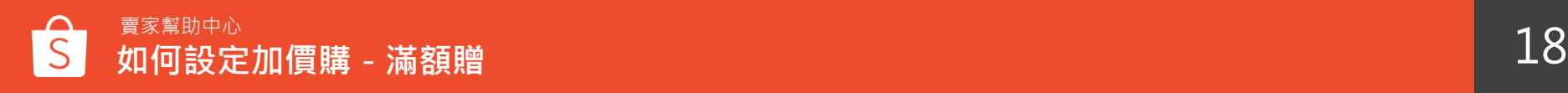

**10-2. 新增主商品**

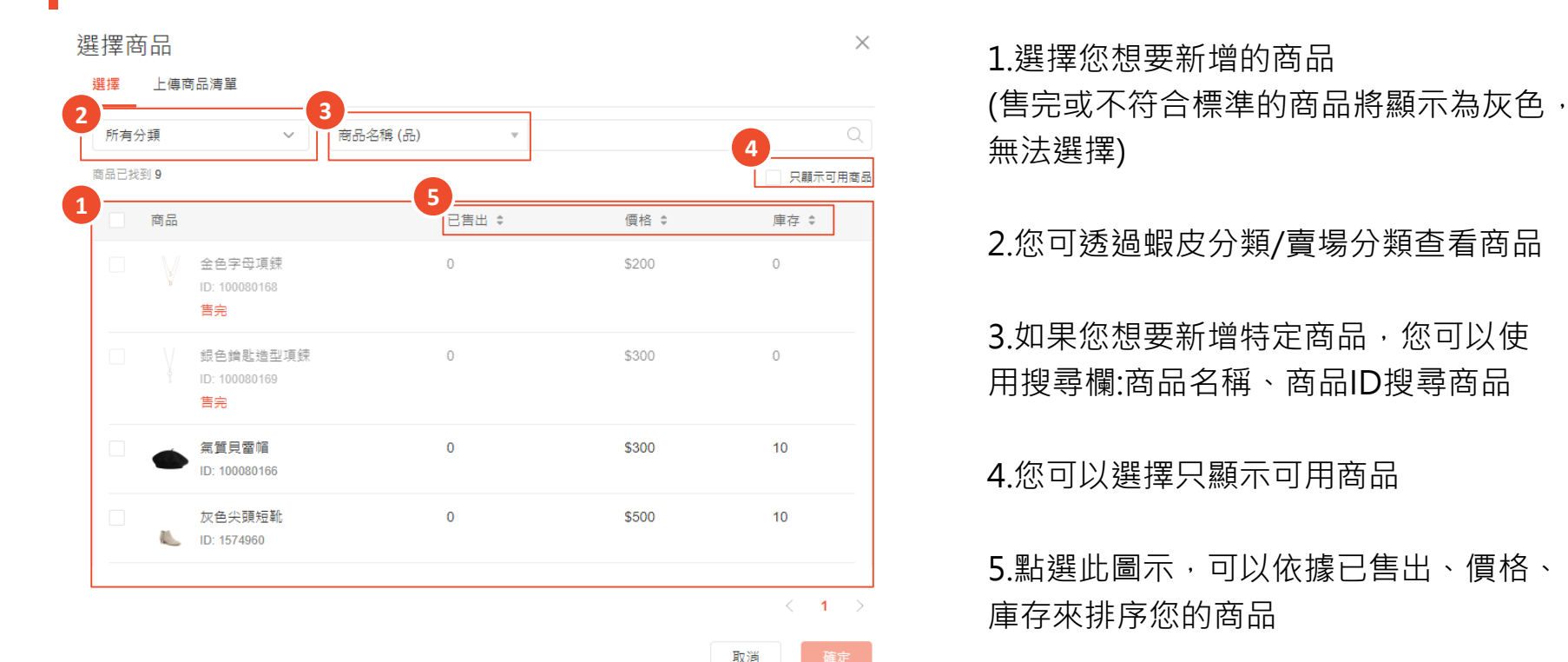

3/25/2021 <sup>19</sup> 賣家幫助中心 19 **如何設定加價購-滿額贈**

# **10-3. 主商品設定**

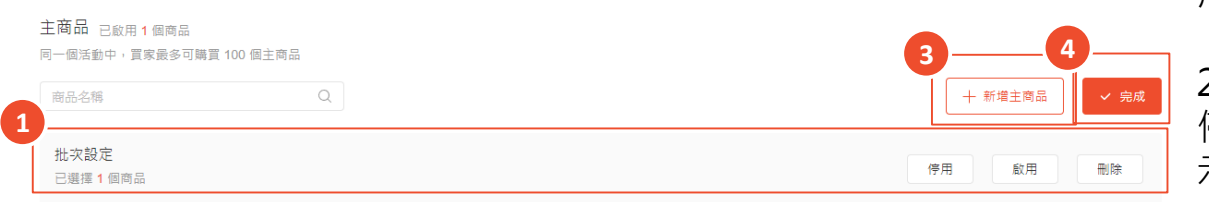

审存

 $30<sup>°</sup>$ 

 $10<sup>°</sup>$ 

 $10<sub>1</sub>$ 

物流方式

中華郵政

目前價格

\$800

\$500

\$600

**2**

狀態

n

 $\bigcirc$  0

 $\bigcap$   $\odot$ 

提作

宜

 $\overline{\mathbb{B}}$ 

 $\overline{\mathbb{B}}$ 

#### 1.您可以選擇個別或者批次設定以停 用/啟用/刪除商品

#### 2.若您的商品不符合條件,即會顯示 停用狀態,當您開啟時,會跳出提 示訊息

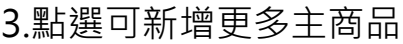

4.點選完成進行下一步

部分商品啟用失敗

某些商品由於不符合條件而無法啟用,您可以將游標移至啟用開關旁的圖 標以杳看詳細資訊。

確認

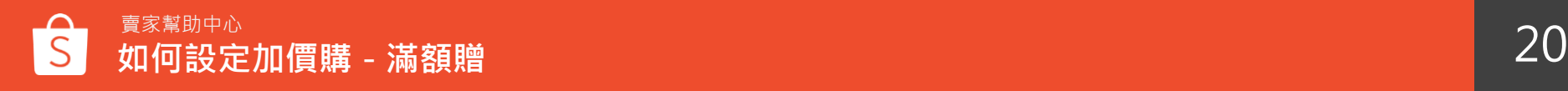

**1**

 $\blacksquare$ 

 $\checkmark$ 

商品

 $\sqrt{\frac{1}{2}}$ 

風衣

灰色尖頭短靴

帥氣卡其短筒軍靴

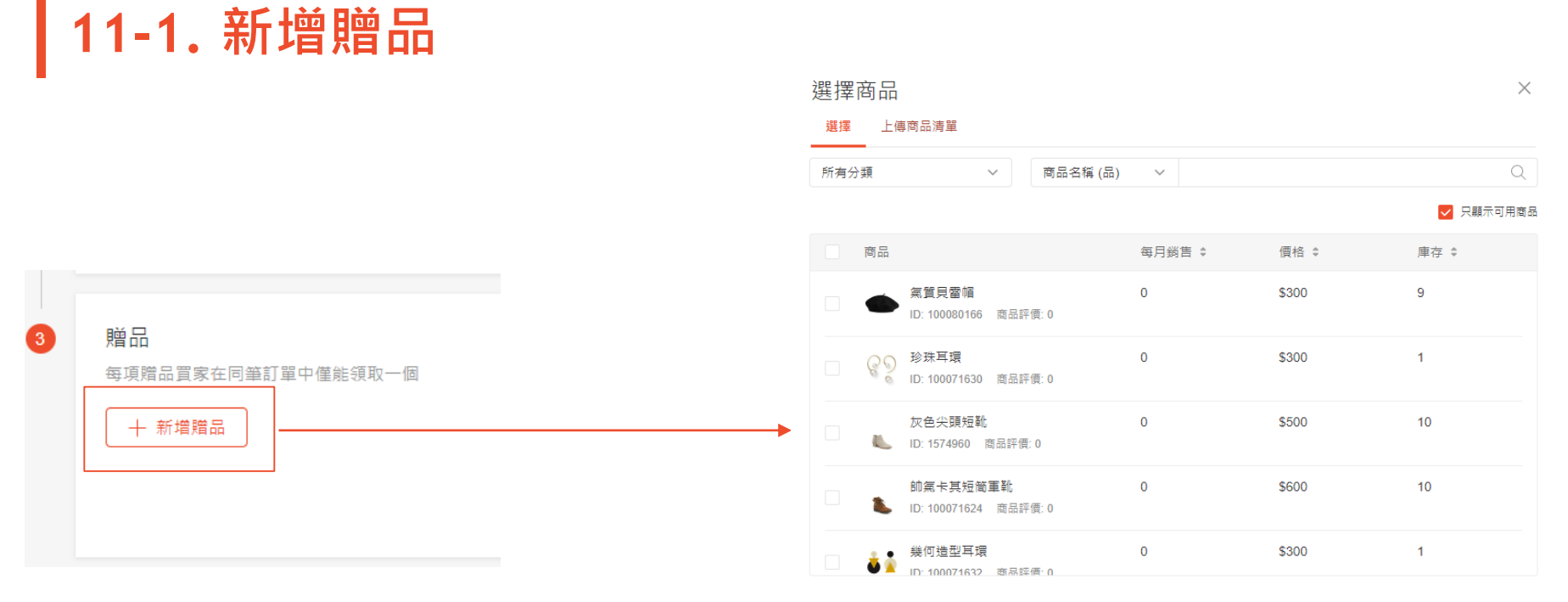

 $\langle 1 \rangle$ 

取消

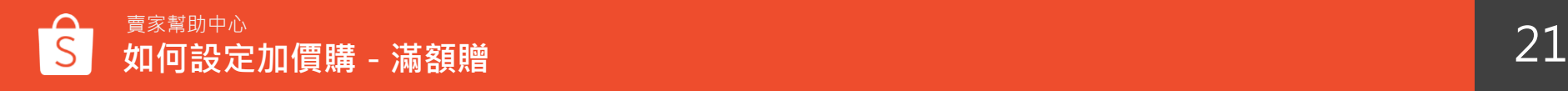

# **11.2 贈品設定**

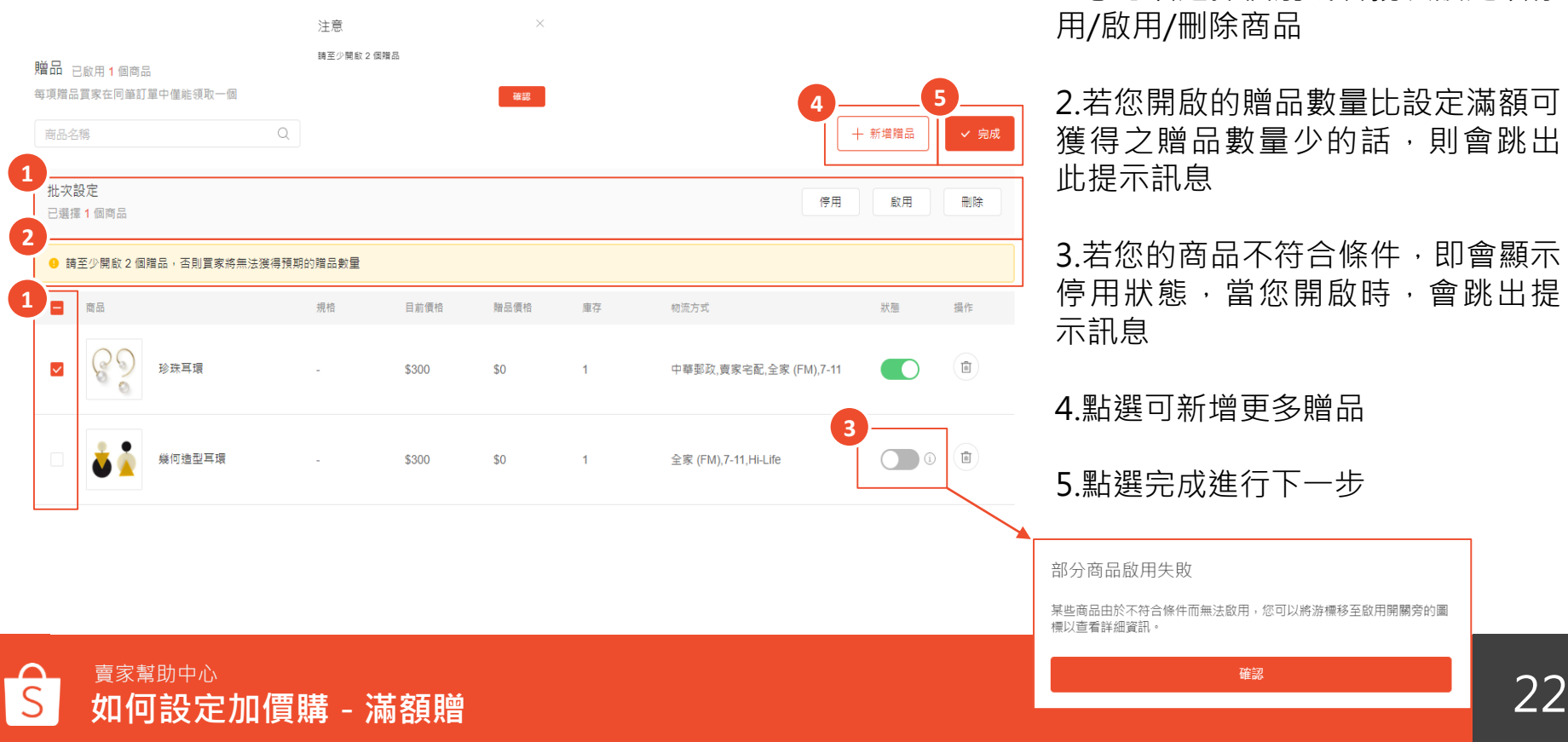

1.您可以選擇個別或者批次設定以停

品數量比設定滿額可 少的話,則會跳出

5合條件, 即會顯示 開啟時,會跳出提

4.點選可新增更多贈品

.一步

/將游標移至啟用開關旁的圖

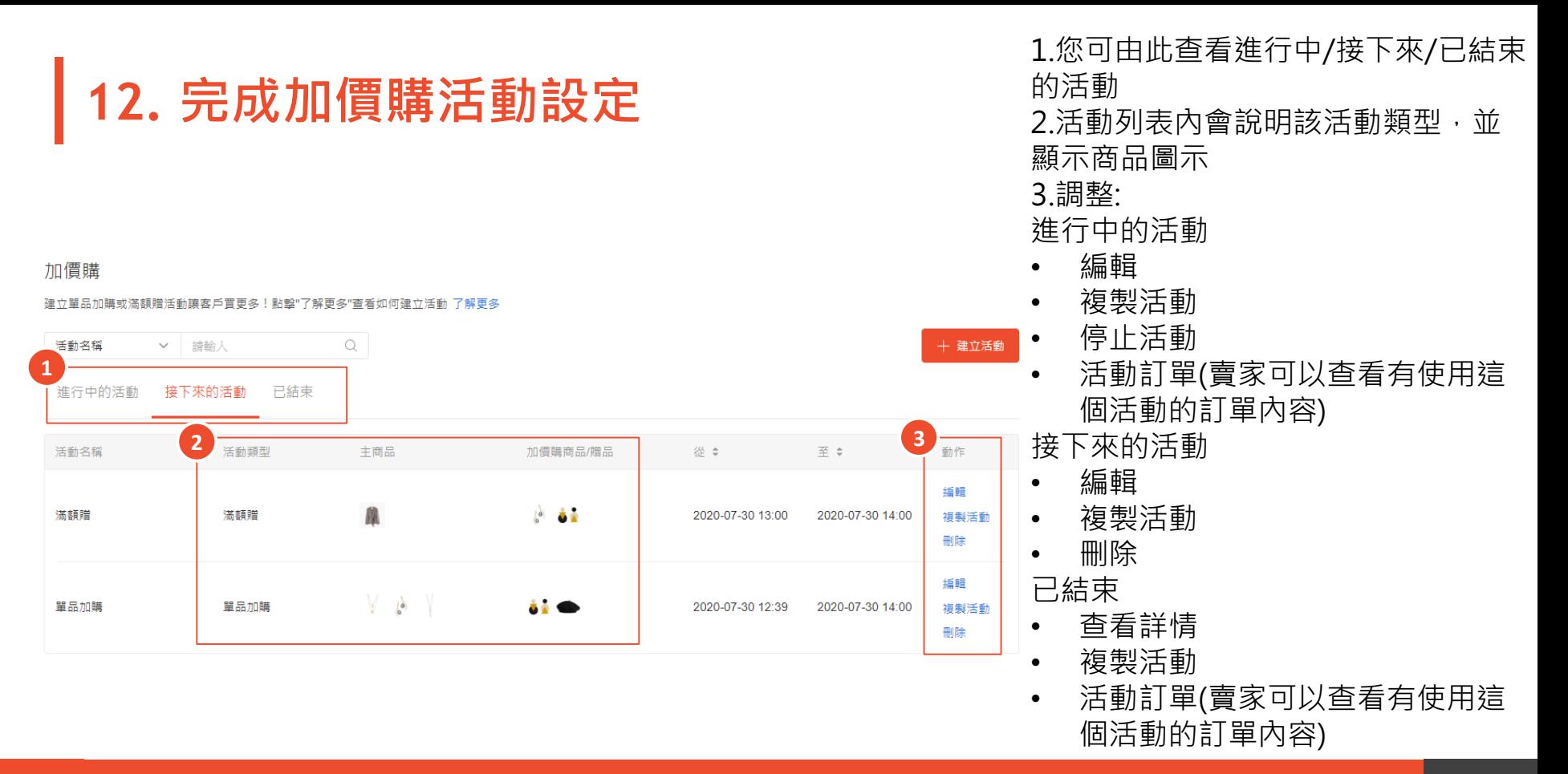

![](_page_22_Picture_1.jpeg)

# **13. 複製加價購活動**

![](_page_23_Picture_109.jpeg)

- 您可以在列表頁查看活動,並複製已經成立的 活動(單品加購/滿額贈), 不論原活動的狀態是 進行中/即將開始/已結束皆有「複製活動」的 選項
- 複製的活動無法更改加價購類型(如:單品加購 無法改成滿額贈), 其餘設定賣家皆可更改, 不過一樣需要按照步驟設定
- 原活動內的所有商品(無論狀態是啟用/停用)都 會一起被加到複製的活動中並顯示為開啟狀態
- 當商品因為同時參與其他活動(如:加價購、促 銷組合), 或因為沒有共同的物流選項, 則會 跳出提示訊息並停用商品。
	- 無法複製「由蝦皮建立」的加價購活動

![](_page_23_Picture_7.jpeg)

![](_page_24_Picture_0.jpeg)

- 顯示加價購條件與主商品、加購商品
- 
- 主商品頁面可以看到加價購標籤

![](_page_25_Figure_5.jpeg)

• 點擊"查看全部"即跳轉至單品加購活動頁面

單品加購 滿額贈加倍器 加價等 tres ● 下草現境3銀幣 ① 分類0利率 6期x \$50 (0利率) 查看全部方案 > 居」の道書 口通信表  $S_0 \vee$ - 1 + 環卵50件 飲量 ● 15天像賞題 ● 退货用负担 ● 假一赔二 **OOOO**  $\infty$ 

![](_page_25_Figure_7.jpeg)

• 主商品頁面可以看到滿額贈標籤

**[第四項 水流状变石耳渠 | [第四項 珍珠耳環** 

• 贈品頁面無相關活動顯示

武装贝里娅

国内

• 顯示滿額贈條件與滿額贈主商品、贈品

医腱膜 精传通型耳境

• 點擊"查看全部"即跳轉至滿額贈活動頁面

![](_page_25_Picture_8.jpeg)

![](_page_26_Picture_0.jpeg)

![](_page_26_Figure_1.jpeg)

![](_page_26_Figure_2.jpeg)

![](_page_26_Picture_3.jpeg)

![](_page_27_Picture_29.jpeg)

![](_page_27_Picture_30.jpeg)

#### 不論活動類型是單品加購還是滿額贈, 於賣家中心商品列表頁面皆顯示加價 購標籤

![](_page_27_Picture_3.jpeg)

![](_page_28_Picture_0.jpeg)

**常見問題**

#### **關於建立加價購(單品加購/滿額贈)活動**

#### **Q.什麼是單品加購?我應該怎麼設定?**

您只需設定主商品和加購商品,即可建立您的加價購活動,讓買家能用優惠的價格加購商品。 您可以組合賣場內有關聯性之商品,例如:洗髮乳+護髮乳、手機殼+充電線、衣服+襪子

#### **Q.什麼是滿額贈?我應該怎麼設定?**

您只需要設定特定商品的消費滿額以及贈品數量,讓買家購買商品達到特定金額時,即可獲得贈品

#### **Q.為什麼設定活動時間時會跳出錯誤訊息?**

請確認您的活動開始及結束時間

- 開始時間必須比當前時間晩至少一個小時
- 結束時間必須比開始時間晚至少一個小時
- 結束時間不得超過開始時間後的3個月(活動時間最長 3 個月)

![](_page_29_Picture_11.jpeg)

![](_page_30_Picture_0.jpeg)

#### **關於新增加價購(單品加購/滿額贈)商品**

#### **Q.為什麼沒辦法新增商品為加價購活動商品?**

您不能新增已售完、不符合標準或已參加其他促銷活動之商品。 它們會顯示為灰色,您將無法選擇。

#### **Q.為什麼我沒辦法開啟加價購活動商品?**

若有以下狀況,您將無法開啟您的加價購商品

- 主商品沒有共同配送方式
- 主商品已參與其他促銷活動(促銷組合)
- 加購商品已參與其他促銷活動(蝦皮限時特賣、我的限時特賣)
- 主商品已被設定為另一個加價購活動內的主商品 您可以透過ⓘ可以查看無法啟用的原因

![](_page_30_Picture_10.jpeg)

![](_page_31_Picture_0.jpeg)

#### **關於新增加價購(單品加購/滿額贈)商品**

#### **Q.為什麼沒辦法刪除主商品?**

加價購組合中必須至少包含1個主商品,您不能一次刪除所有主商品,也不能刪除唯一的主商品。

#### **Q.商品參加加價購活動(即將開始/進行中)時,還能編輯商品資訊嗎?** 主商品:您將不能編輯運費、備貨天數、下架商品、刪除商品 子商品:您將不能編輯價格、規格、備貨天數、下架商品、刪除商品

您可以[點此](https://seller.shopee.tw/edu/article/1400)文章查看更多說明

#### **Q.可以同時將滿額贈主商品設定為該滿額贈活動贈品嗎?**

於同一時段滿額贈活動內同一個商品不可以同時設定為主商品及贈品(例如:買A商品滿\$899即送A商品)

#### **Q.不同滿額贈活動可以新增相同贈品嗎?**

可以的,同一贈品可以同時新增於多檔滿額贈活動之贈品

![](_page_31_Picture_10.jpeg)

![](_page_32_Picture_0.jpeg)

#### **關於編輯加價購(單品加購/滿額贈)活動**

#### **Q.可以重新編輯加價購活動時間嗎?**

可以的,若為以下兩種狀況您可以重新編輯活動時間

- 進行中的活動:您可以修改結束時間,但只能提早結束而無法延長結束時間
- 接下來的活動:您可以修改開始時間,但只能調整為晚於您原先設定的開始時間 這可以幫助您防止與您已創建的接下來活動或正在進行中的活動發生重疊 如果活動已經結束,您也無法再編輯該活動時間

![](_page_32_Picture_6.jpeg)

**常見問題**

#### **關於加價購(單品加購/滿額贈)商品價格設定**

#### **Q.主商品及加價購商品的「目前價格」欄位怎麼計算的?**

- 「目前價格」欄位為新增主商品及加價購商品時的價格。
- 如果商品沒有任何促銷活動,則目前價格 = 原價
- 如果商品有進行其他促銷(限時特賣、折扣活動),則目前價格 = 促銷價格

#### **Q.為什麼在輸入加價購商品的折扣後,會出現錯誤訊息?** 請確認您輸入的金額,加價折扣的價格必須低於目前價格

![](_page_33_Picture_7.jpeg)

**常見問題**

#### **關於加價購(單品加購/滿額贈)商品庫存及購買數量限制**

#### **Q.為什麼我無法自行設定活動商品庫存?**

您的商品原庫存會套用於加價購活動,不須另外設定活動庫存

#### **Q.購買上限是什麼?**

您可以設定一個單品加購活動中,買家購買一個主商品最多能加購的商品數量 主商品購買限制:買家最多可以購買100個主商品 加價購商品購買限制:同一個加價購組合中,各加購商品買家只能購買一個 例如:主商品為牙刷,加購商品為牙膏及漱口杯。買家購買同款式牙刷,最多只能購買一個牙膏及一個漱 口杯。

![](_page_34_Picture_6.jpeg)

**常見問題**

#### **關於加價購(單品加購/滿額贈)運費設定**

#### **Q.如果我的主商品設定為要運費,但加價購商品設定為免運,那買家購買商品時會如何計算運費呢?** 加價購活動內所有商品只要有一個商品設定為免運,那其他商品於結帳時也會是免運計算 但此狀況僅限於買家該筆訂單內只有加價購活動的商品

舉例來說:

單品加購活動內

主商品A:要運費 加價購商品B:免運費 當買家購買A+B商品時,即為免運費的訂單

若買家今天購買加價購活動以外「要運費的C商品」 加價購(A+B)+C商品時, 即為要運費的訂單

![](_page_35_Picture_7.jpeg)

**常見問題**

#### **關於商品同時參加限時特賣及加價購活動**

**Q.若我的商品已經設定為加價購(單品加購/滿額贈)商品時,還可以參加限時特賣活動嗎?**

**蝦皮折扣活動優先順序為: 蝦皮限時特賣、我的限時特賣>加價購、促銷組合、我的折扣活動**

- **單品加購**
	- 主商品:**可以同時**參加限時特賣及單品加購活動,當買家購買主商品,則適用限時特賣活動的價格
	- 加價購商品:限時特賣與加價購商品**無法並存**,但現有的加價購商品,可以新增於限時特賣, 但於限時特賣活動期間會優先顯示限時特賣的價格,且會暫時將該商品由原先的加價購活動中 關閉,當買家購買該加價購商品,則滴用限時特賣活動的價格 若商品已經參加限時特賣活動,則無法將該商品新增於新的加價購商品內
- **滿額贈**
	- ▶ 主商品: **可以同時**參加限時特賣及滿額贈活動, 月會優先顯示限時特賣的價格, 買家依然可以選擇贈品 贈品:**可以同時**參加限時特賣及滿額贈活動,但商品價格僅於滿額贈頁面顯示0元,其餘地方會顯示限時特賣價格

![](_page_36_Picture_9.jpeg)

**常見問題**

#### **關於商品同時參加促銷組合及加價購活動**

**Q.若我的商品已經設定為加價購(單品加購/滿額贈)活動商品時,還可以參加促銷組合活動嗎?**

**蝦皮折扣活動優先順序為: 蝦皮限時特賣、我的限時特賣>加價購、促銷組合、我的折扣活動**

- **單品加購**
	- ▶ 主商品:在同一時間,您的商品已經參加促銷組合活動,那就**不能新增**為加價購活動主商品, 您需要結束促銷組合活動,才能將商品新增為加價購活動主商品 加價購商品:在同一時間,您的商品**可以同時**參加促銷組合活動及加價購商品 -當買家購買主商品及加價購商品時,則適用加價購活動的價格及購買限制 -當買家購買符合促銷組合活動的條件時,則適用促銷組合的價格及購買限制
- **滿額贈**
	- 主商品:在同一時間,您的商品已經參加促銷組合活動,那就**不能新增**為滿額贈活動主商品, 您需要結束促銷組合活動,才能將商品新增為滿額贈活動主商品 贈品:在同一時間,您的商品**可以同時**參加促銷組合活動及滿額贈贈品商品

![](_page_37_Picture_8.jpeg)

![](_page_38_Picture_0.jpeg)

#### **關於商品同時參加我的折扣活動及加價購活動**

#### **Q.若我的商品已經設定為加價購(單品加購/滿額贈)活動商品時,還可以參加我的折扣活動嗎?**

**蝦皮折扣活動優先順序為: 蝦皮限時特賣、我的限時特賣>加價購、促銷組合、我的折扣活動**

#### **單品加購**

商品**可以同時**參加單品加購活動及我的折扣活動,於商品頁面會同時顯示 ▶ 當買家購買主商品及加價購商品時,則適用加價購活動的價格及購買限制

當買家未購買任何加價商品時,則適用折扣活動的價格及購買限制

#### **滿額贈**

商品**可以同時**參加滿額贈活動及我的折扣活動,於商品頁面會同時顯示 ▶ 商品價格與限購條件會依據我的折扣活動設定來顯示

![](_page_38_Picture_9.jpeg)

**常見問題**

#### **關於商品同時參加多件優惠**

#### **Q.若我的商品已經設定為單品加購活動商品時,還可以設定多件優惠嗎?**

- 主商品:**可以同時**參加多件優惠及單品加購活動 單品加購活動進行時,多件優惠不會顯示於商品頁面,待單品加購活動結束時,才會照常顯示
- 加價購商品:**可以同時**參加多件優惠及單品加購活動 單品加購活動進行時,多件優惠會同時顯示於商品頁面

#### **Q.若我的商品已經設定為滿額贈活動商品時,還可以設定多件優惠嗎?**

 主商品:在同一時間,您的商品已經參加多件優惠活動,**還是可以**新增為滿額贈活動主商品 但當滿額贈活動進行時,多件優惠不會顯示於商品頁面,待滿額贈活動結束時,才會照常顯示 贈品:在同一時間,您的商品**可以同時**參加多件優惠活動及滿額贈活動

![](_page_39_Picture_7.jpeg)

![](_page_40_Picture_0.jpeg)

# 謝謝!

前往賣家幫助中心了解更多 <https://seller.shopee.tw/edu/>